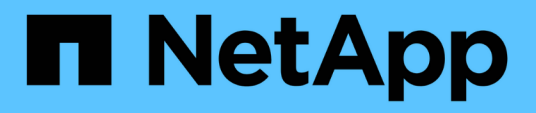

### **Klonen benutzerdefinierter Plug-in-Ressourcen-Backups**

SnapCenter Software 5.0

NetApp July 18, 2024

This PDF was generated from https://docs.netapp.com/de-de/snapcenter-50/protectscc/task\_clone\_custom\_plug\_in\_resource\_backups.html on July 18, 2024. Always check docs.netapp.com for the latest.

# **Inhalt**

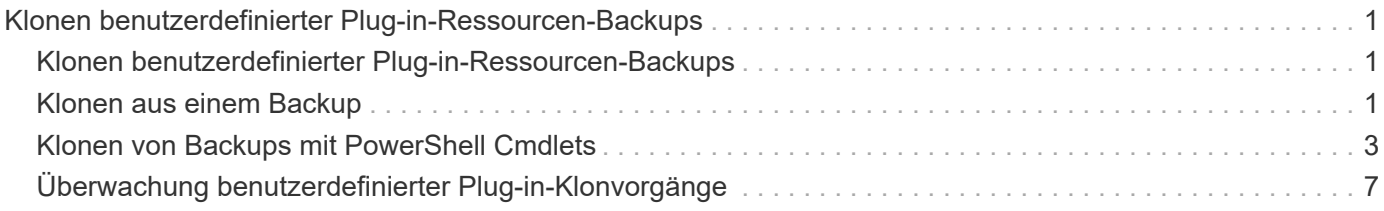

## <span id="page-2-0"></span>**Klonen benutzerdefinierter Plug-in-Ressourcen-Backups**

### <span id="page-2-1"></span>**Klonen benutzerdefinierter Plug-in-Ressourcen-Backups**

Der Klon-Workflow umfasst die Durchführung des Klonvorgangs und die Überwachung des Vorgangs.

### **Über diese Aufgabe**

Sie können Ressourcen-Backups aus den folgenden Gründen klonen:

- Zum Testen von Funktionen, die während der Applikationsentwicklungszyklen mit der aktuellen Ressourcenstruktur und dem aktuellen Inhalt implementiert werden müssen
- Zur Datenextraktion und -Manipulation beim Befüllen von Data Warehouses
- Zum Wiederherstellen von Daten, die versehentlich gelöscht oder geändert wurden

Im folgenden Workflow wird die Sequenz angezeigt, in der Sie den Klonvorgang durchführen müssen:

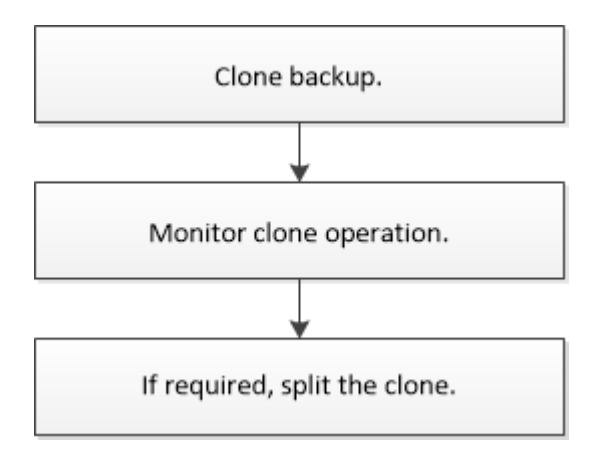

Außerdem können Sie PowerShell Cmdlets manuell oder in Skripten verwenden, um Backup-, Wiederherstellungs- und Klonvorgänge durchzuführen. Detaillierte Informationen zu PowerShell Cmdlets finden Sie in der SnapCenter Cmdlet-Hilfe oder im ["SnapCenter Software Cmdlet Referenzhandbuch".](https://library.netapp.com/ecm/ecm_download_file/ECMLP2886895)

### <span id="page-2-2"></span>**Klonen aus einem Backup**

Sie können SnapCenter zum Klonen einer Backup verwenden. Sie können von primärem oder sekundärem Backup klonen. Die Funktionen der Klonvorgänge hängen vom verwendeten Plug-in ab.

### **Bevor Sie beginnen**

- Sie müssen die Ressourcen oder Ressourcengruppe gesichert haben.
- Bei dem Standardklonvorgang werden nur Storage-Objekte geklont. Klonvorgänge auf Applikationsebene können nur durchgeführt werden, wenn das benutzerdefinierte Plug-in diese Funktion bietet.
- Sie sollten sicherstellen, dass die Aggregate, die die Volumes hosten, sich in der Liste der zugewiesenen Aggregate der Storage Virtual Machine (SVM) befinden.

#### **Über diese Aufgabe**

Bei ONTAP Version 9.12.1 und niedriger übernehmen die im Rahmen der Wiederherstellung aus den SnapLock Vault Snapshots erstellten Klone die Verfallszeit von SnapLock Vault. Der Storage-Administrator sollte die Klone nach Ablauf der SnapLock-Gültigkeitsdauer manuell bereinigen.

#### **Schritte**

- 1. Klicken Sie im linken Navigationsbereich auf **Ressourcen** und wählen Sie dann das entsprechende Plugin aus der Liste aus.
- 2. Filtern Sie auf der Seite **Ressourcen** die Ressourcen aus der Dropdown-Liste **Ansicht** nach Ressourcentyp.

Die Ressourcen werden zusammen mit Informationen wie Typ, Host- oder Cluster-Name, zugeordnete Ressourcengruppen und -Richtlinien sowie der Status angezeigt.

3. Wählen Sie die Ressource oder Ressourcengruppe aus.

Sie müssen eine Ressource auswählen, wenn Sie eine Ressourcengruppe auswählen.

Die Seite "Topologie der Ressourcen- oder Ressourcengruppe" wird angezeigt.

- 4. Wählen Sie in der Ansicht "Kopien verwalten" die Option **Backups** aus den primären oder sekundären (gespiegelten oder ausgelagerten) Speichersystemen aus.
- 5.

Wählen Sie die Datensicherung aus der Tabelle aus, und klicken Sie dann auf <sup>F</sup>.

6. Führen Sie auf der Seite Standorte die folgenden Schritte aus:

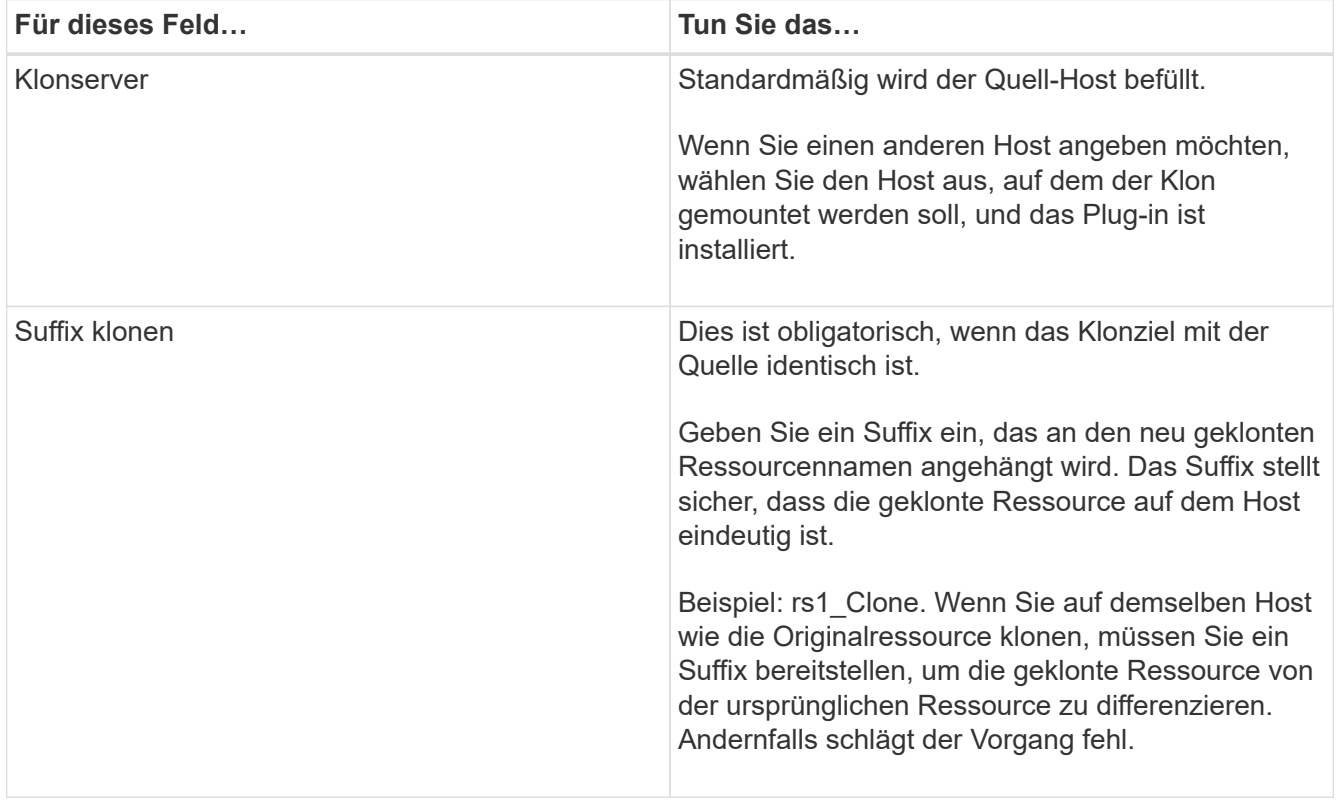

Wenn die ausgewählte Ressource eine LUN ist und wenn Sie über ein sekundäres Backup klonen, werden die Ziel-Volumes aufgelistet. Es kann mehrere Ziel-Volumes vorhanden sein.

7. Führen Sie auf der Seite **Einstellungen** folgende Schritte aus:

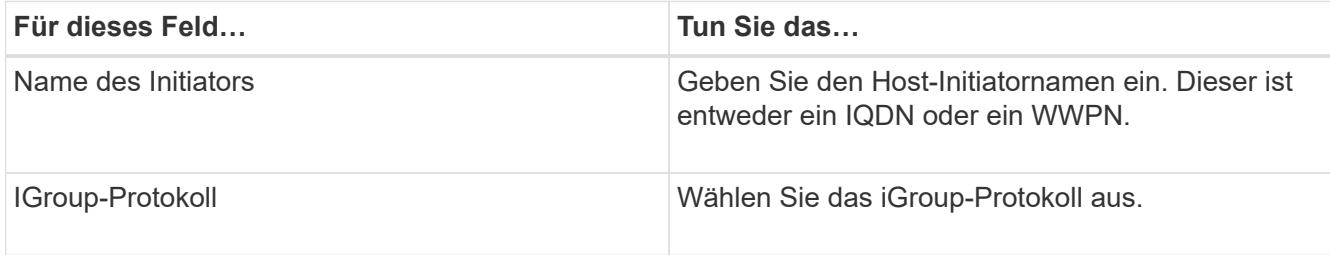

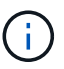

Einstellungsseite wird nur angezeigt, wenn der Speichertyp LUN ist.

8. Geben Sie auf der Seite "Skripts" die Befehle für den vor- bzw. Nachklon ein, die vor bzw. nach dem Klonvorgang ausgeführt werden sollen. Geben Sie den Mount-Befehl ein, um ein Dateisystem auf einen Host zu mounten.

Beispiel:

- Befehl Pre Clone: Löschen Sie vorhandene Datenbanken mit demselben Namen
- Befehl nach Clone: Überprüfen Sie eine Datenbank oder starten Sie eine Datenbank.

Mount-Befehl für ein Volume oder qtree auf einem Linux-Rechner: Mount<VSERVER\_NAME>:%<VOLUME\_NAME\_Clone /mnt>

9. Wählen Sie auf der Seite **Benachrichtigung** aus der Dropdown-Liste **E-Mail-Präferenz** die Szenarien aus, in denen Sie die E-Mails versenden möchten.

Außerdem müssen Sie die E-Mail-Adressen für Absender und Empfänger sowie den Betreff der E-Mail angeben.

- 10. Überprüfen Sie die Zusammenfassung und klicken Sie auf **Fertig stellen**.
- 11. Überwachen Sie den Fortschritt des Vorgangs, indem Sie auf **Monitor** > **Jobs** klicken.

### <span id="page-4-0"></span>**Klonen von Backups mit PowerShell Cmdlets**

Der Klon-Workflow umfasst die Planung, die Durchführung des Klonvorgangs und die Überwachung des Vorgangs.

#### **Bevor Sie beginnen**

Sie müssen die PowerShell Umgebung vorbereitet haben, um die PowerShell Cmdlets auszuführen.

Informationen zu PowerShell-Cmdlets finden Sie in der SnapCenter Cmdlet-Hilfe oder im ["SnapCenter](https://library.netapp.com/ecm/ecm_download_file/ECMLP2886895) [Software Cmdlet Referenzhandbuch"](https://library.netapp.com/ecm/ecm_download_file/ECMLP2886895).

#### **Schritte**

1. Starten Sie eine Verbindungssitzung mit dem SnapCenter-Server für einen bestimmten Benutzer, indem Sie das Cmdlet "Open-SmConnection" verwenden.

Open-SmConnection -SMSbaseurl https:\\snapctr.demo.netapp.com:8146/

2. Listen Sie die Backups auf, die mit dem Cmdlet "Get-SmBackup" oder "Get-SmResourceGroup" geklont werden können.

In diesem Beispiel werden Informationen zu allen verfügbaren Backups angezeigt:

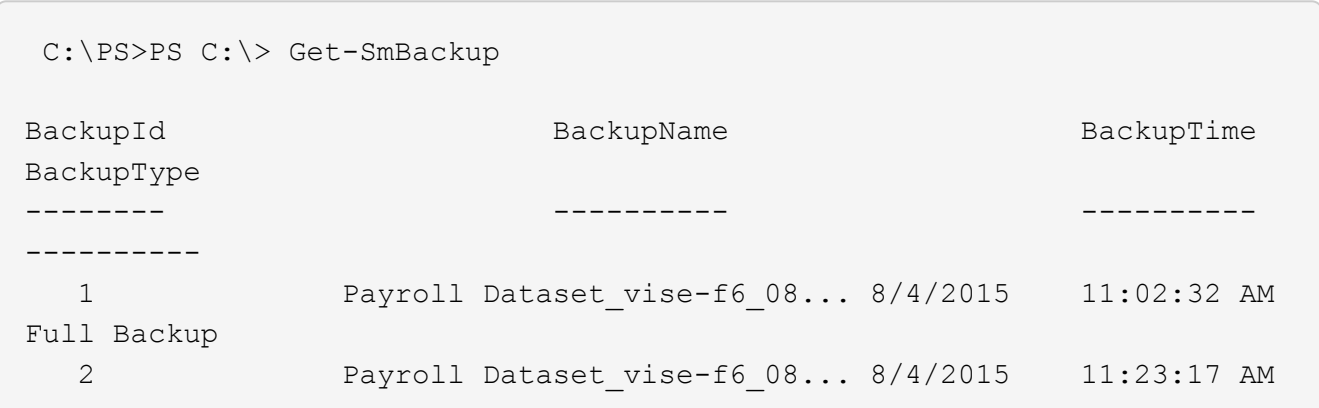

In diesem Beispiel werden Informationen über eine bestimmte Ressourcengruppe angezeigt:

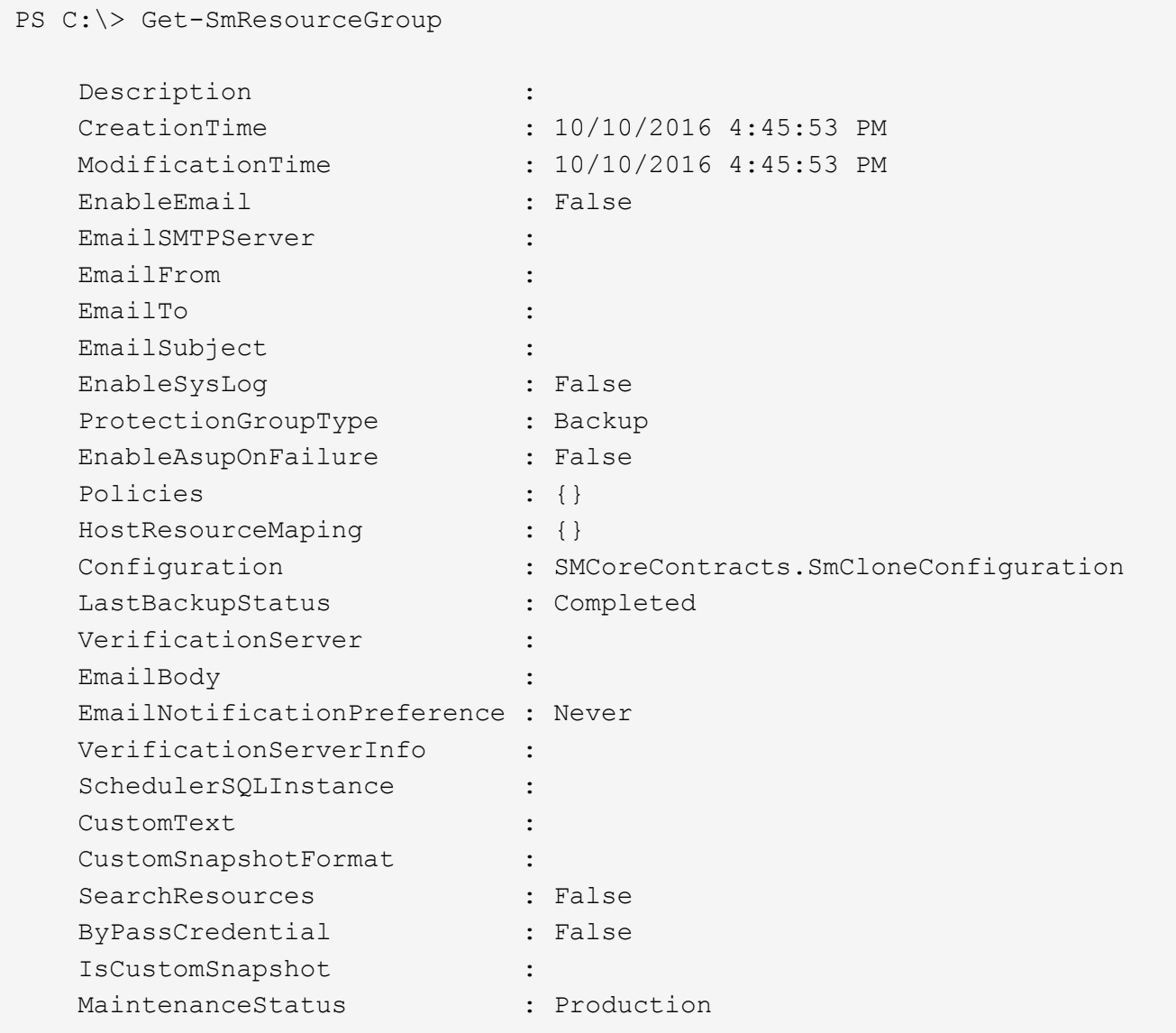

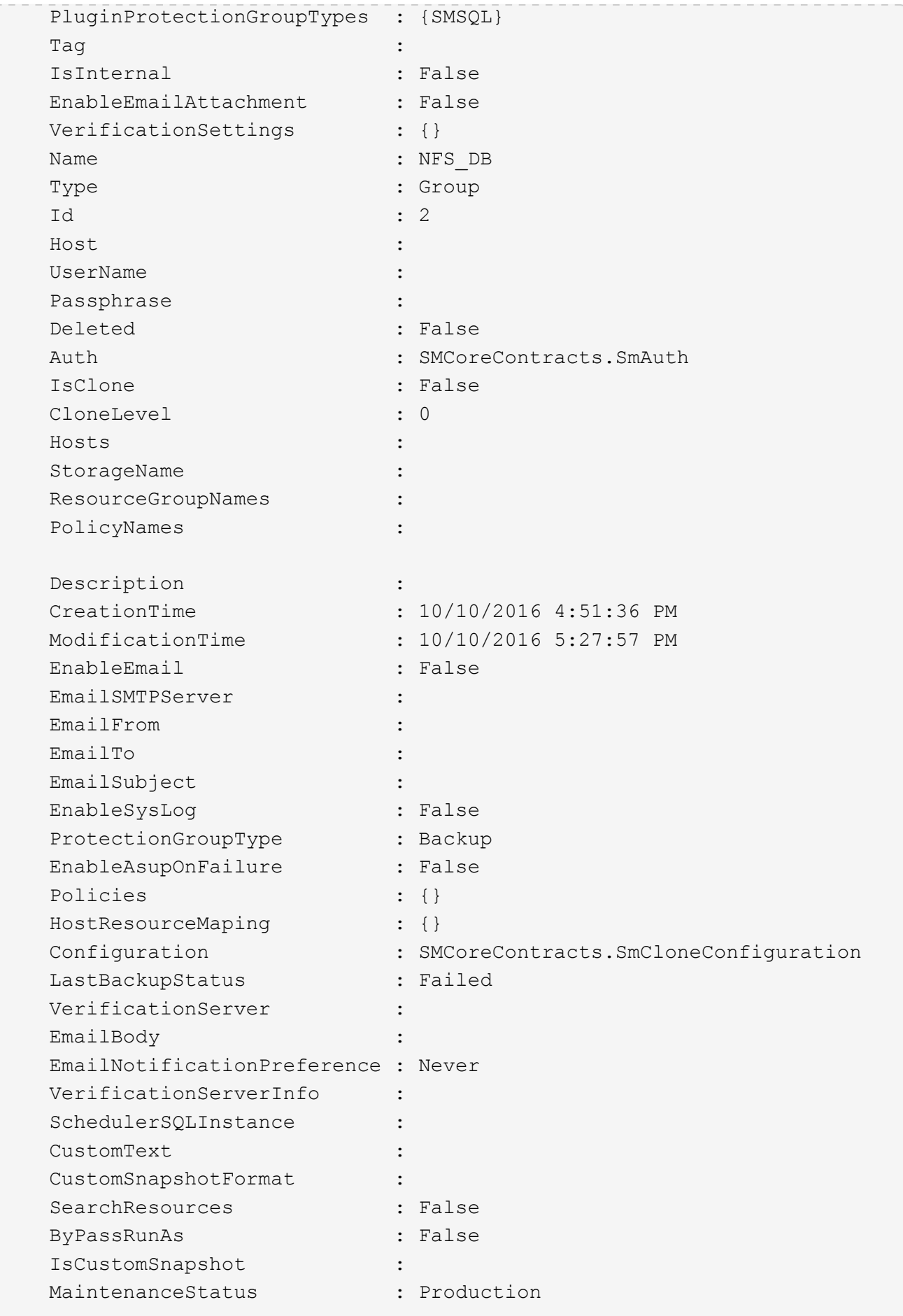

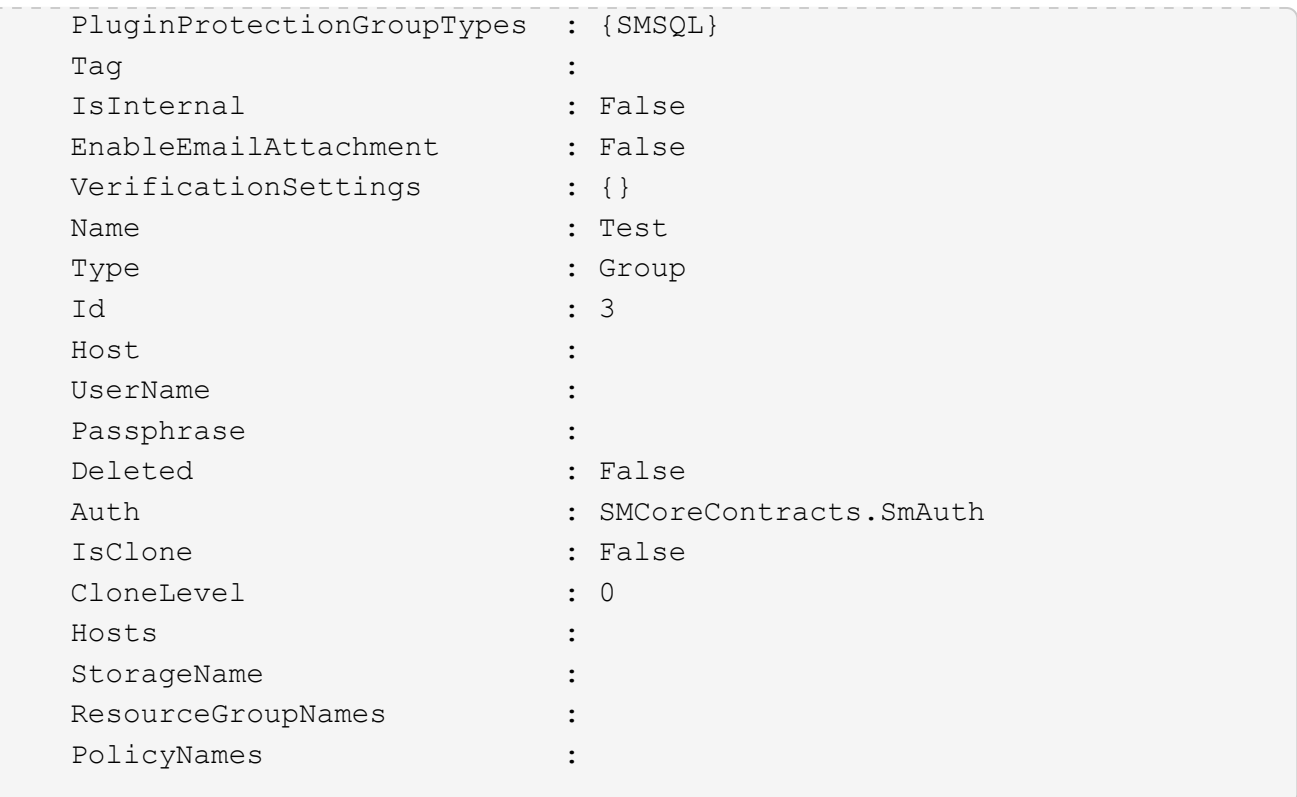

3. Initiieren Sie einen Klonvorgang aus einer Clone Ressourcengruppe oder einer vorhandenen Sicherung mit dem Cmdlet "New-SmClone".

Dieses Beispiel erstellt einen Klon aus einem angegebenen Backup mit allen Protokollen:

```
New-SmClone -BackupName Verify_delete_clone_on_qtree_windows_scc54_10-
04-2016 19.05.48.0886 -Resources
@{"Host"="scc54.sccore.test.com";"Uid"="QTREE1"} -
CloneToInstance scc54.sccore.test.com -Suffix '_QtreeCloneWin9'
-AutoAssignMountPoint -AppPluginCode 'DummyPlugin' -initiatorname
'iqn.1991-
05.com.microsoft:scc54.sccore.test.com' -igroupprotocol 'mixed'
```
4. Zeigen Sie den Status des Clone-Jobs mit dem Cmdlet Get-SmCloneReport an.

In diesem Beispiel wird ein Klonbericht für die angegebene Job-ID angezeigt:

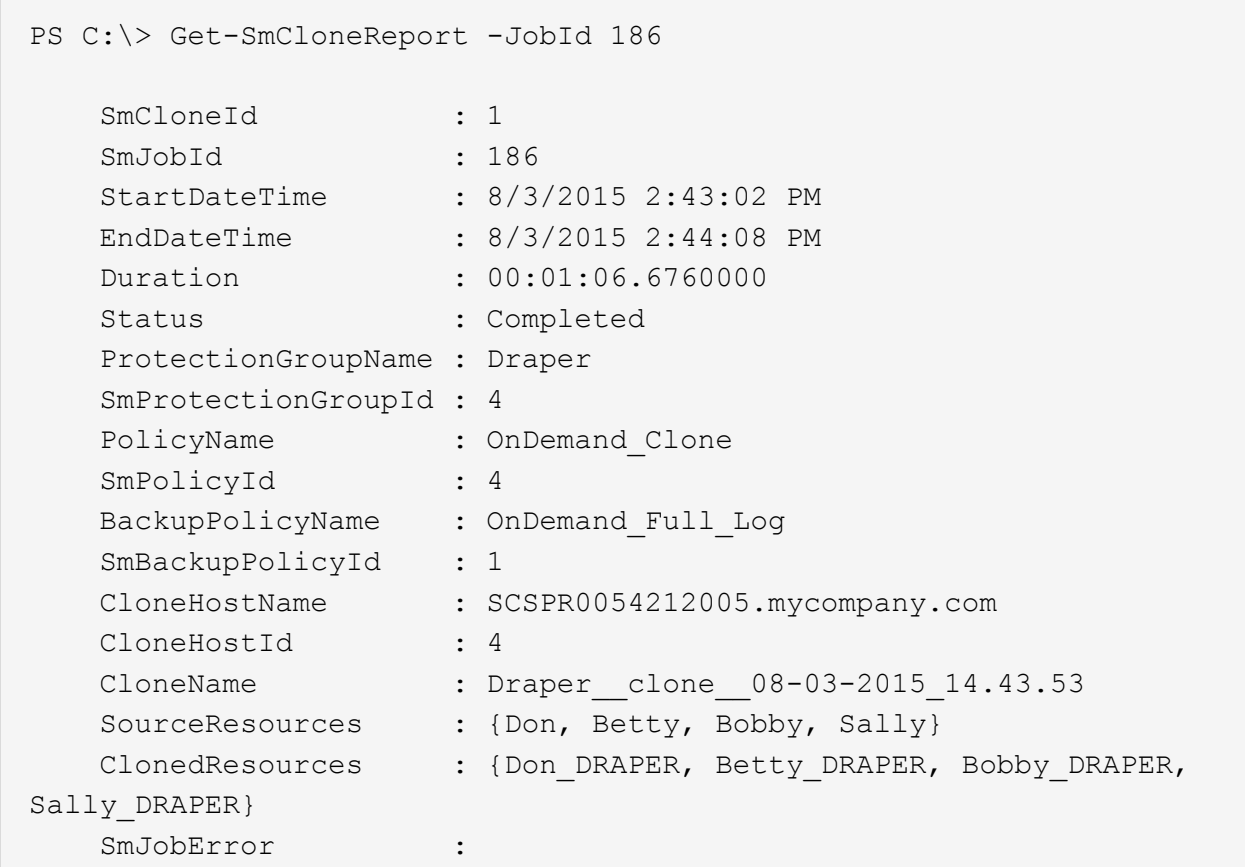

### <span id="page-8-0"></span>**Überwachung benutzerdefinierter Plug-in-Klonvorgänge**

Sie können den Status von SnapCenter-Klonvorgängen mithilfe der Seite Jobs überwachen. Sie können den Fortschritt eines Vorgangs überprüfen, um zu bestimmen, wann dieser abgeschlossen ist oder ob ein Problem vorliegt.

### **Über diese Aufgabe**

Die folgenden Symbole werden auf der Seite Aufträge angezeigt und geben den Status der Operation an:

- In Bearbeitung
- **Erfolgreich abgeschlossen**
- **\*** Fehlgeschlagen
	- Mit Warnungen abgeschlossen oder konnte aufgrund von Warnungen nicht gestartet werden
- **D** In Warteschlange
- **Ø** Storniert

### **Schritte**

•

•

- 1. Klicken Sie im linken Navigationsbereich auf **Monitor**.
- 2. Klicken Sie auf der Seite **Monitor** auf **Jobs**.
- 3. Führen Sie auf der Seite **Jobs** die folgenden Schritte aus:
	- a. Klicken Sie hier , um die Liste so zu filtern, dass nur Klonvorgänge aufgelistet werden.
	- b. Geben Sie das Start- und Enddatum an.
	- c. Wählen Sie aus der Dropdown-Liste **Typ** die Option **Clone** aus.
	- d. Wählen Sie aus der Dropdown-Liste **Status** den Klonstatus aus.
	- e. Klicken Sie auf **Anwenden**, um die Vorgänge anzuzeigen, die erfolgreich abgeschlossen wurden.
- 4. Wählen Sie den Klon-Job aus, und klicken Sie dann auf **Details**, um die Job-Details anzuzeigen.
- 5. Klicken Sie auf der Seite Jobdetails auf **Protokolle anzeigen**.

#### **Copyright-Informationen**

Copyright © 2024 NetApp. Alle Rechte vorbehalten. Gedruckt in den USA. Dieses urheberrechtlich geschützte Dokument darf ohne die vorherige schriftliche Genehmigung des Urheberrechtsinhabers in keiner Form und durch keine Mittel – weder grafische noch elektronische oder mechanische, einschließlich Fotokopieren, Aufnehmen oder Speichern in einem elektronischen Abrufsystem – auch nicht in Teilen, vervielfältigt werden.

Software, die von urheberrechtlich geschütztem NetApp Material abgeleitet wird, unterliegt der folgenden Lizenz und dem folgenden Haftungsausschluss:

DIE VORLIEGENDE SOFTWARE WIRD IN DER VORLIEGENDEN FORM VON NETAPP ZUR VERFÜGUNG GESTELLT, D. H. OHNE JEGLICHE EXPLIZITE ODER IMPLIZITE GEWÄHRLEISTUNG, EINSCHLIESSLICH, JEDOCH NICHT BESCHRÄNKT AUF DIE STILLSCHWEIGENDE GEWÄHRLEISTUNG DER MARKTGÄNGIGKEIT UND EIGNUNG FÜR EINEN BESTIMMTEN ZWECK, DIE HIERMIT AUSGESCHLOSSEN WERDEN. NETAPP ÜBERNIMMT KEINERLEI HAFTUNG FÜR DIREKTE, INDIREKTE, ZUFÄLLIGE, BESONDERE, BEISPIELHAFTE SCHÄDEN ODER FOLGESCHÄDEN (EINSCHLIESSLICH, JEDOCH NICHT BESCHRÄNKT AUF DIE BESCHAFFUNG VON ERSATZWAREN ODER -DIENSTLEISTUNGEN, NUTZUNGS-, DATEN- ODER GEWINNVERLUSTE ODER UNTERBRECHUNG DES GESCHÄFTSBETRIEBS), UNABHÄNGIG DAVON, WIE SIE VERURSACHT WURDEN UND AUF WELCHER HAFTUNGSTHEORIE SIE BERUHEN, OB AUS VERTRAGLICH FESTGELEGTER HAFTUNG, VERSCHULDENSUNABHÄNGIGER HAFTUNG ODER DELIKTSHAFTUNG (EINSCHLIESSLICH FAHRLÄSSIGKEIT ODER AUF ANDEREM WEGE), DIE IN IRGENDEINER WEISE AUS DER NUTZUNG DIESER SOFTWARE RESULTIEREN, SELBST WENN AUF DIE MÖGLICHKEIT DERARTIGER SCHÄDEN HINGEWIESEN WURDE.

NetApp behält sich das Recht vor, die hierin beschriebenen Produkte jederzeit und ohne Vorankündigung zu ändern. NetApp übernimmt keine Verantwortung oder Haftung, die sich aus der Verwendung der hier beschriebenen Produkte ergibt, es sei denn, NetApp hat dem ausdrücklich in schriftlicher Form zugestimmt. Die Verwendung oder der Erwerb dieses Produkts stellt keine Lizenzierung im Rahmen eines Patentrechts, Markenrechts oder eines anderen Rechts an geistigem Eigentum von NetApp dar.

Das in diesem Dokument beschriebene Produkt kann durch ein oder mehrere US-amerikanische Patente, ausländische Patente oder anhängige Patentanmeldungen geschützt sein.

ERLÄUTERUNG ZU "RESTRICTED RIGHTS": Nutzung, Vervielfältigung oder Offenlegung durch die US-Regierung unterliegt den Einschränkungen gemäß Unterabschnitt (b)(3) der Klausel "Rights in Technical Data – Noncommercial Items" in DFARS 252.227-7013 (Februar 2014) und FAR 52.227-19 (Dezember 2007).

Die hierin enthaltenen Daten beziehen sich auf ein kommerzielles Produkt und/oder einen kommerziellen Service (wie in FAR 2.101 definiert) und sind Eigentum von NetApp, Inc. Alle technischen Daten und die Computersoftware von NetApp, die unter diesem Vertrag bereitgestellt werden, sind gewerblicher Natur und wurden ausschließlich unter Verwendung privater Mittel entwickelt. Die US-Regierung besitzt eine nicht ausschließliche, nicht übertragbare, nicht unterlizenzierbare, weltweite, limitierte unwiderrufliche Lizenz zur Nutzung der Daten nur in Verbindung mit und zur Unterstützung des Vertrags der US-Regierung, unter dem die Daten bereitgestellt wurden. Sofern in den vorliegenden Bedingungen nicht anders angegeben, dürfen die Daten ohne vorherige schriftliche Genehmigung von NetApp, Inc. nicht verwendet, offengelegt, vervielfältigt, geändert, aufgeführt oder angezeigt werden. Die Lizenzrechte der US-Regierung für das US-Verteidigungsministerium sind auf die in DFARS-Klausel 252.227-7015(b) (Februar 2014) genannten Rechte beschränkt.

### **Markeninformationen**

NETAPP, das NETAPP Logo und die unter [http://www.netapp.com/TM](http://www.netapp.com/TM\) aufgeführten Marken sind Marken von NetApp, Inc. Andere Firmen und Produktnamen können Marken der jeweiligen Eigentümer sein.